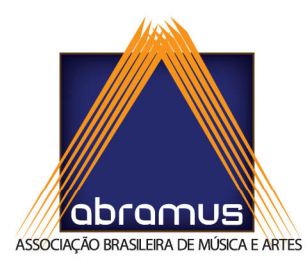

# **Manual Básico de Preenchimento (Sistema do ISRC)**

# Prezado(a),

O SISRC (Sistema do ISRC) é um programa criado para gerar os Relatórios de Fonograma. Onde, neles constarão os códigos ISRC e as informações sobre a gravação de cada faixa.

O processo de preenchimento do SISRC consiste, basicamente, em 3 fases: Cadastro de Titulares, Cadastro de Obras e Cadastro de Fonogramas.

Clique nos link's para conferir as explicações em vídeo

# 1º Passo: "CADASTRO DE TITULARES" http://www.vimeo.com/12801794

#### O que cadastrar ?

Os Autores/Compositores das músicas, os participantes da gravação (Intérpretes e Músicos Acompanhantes) e Editora (se houver).

#### Como cadastrar ?

Clique em 'Novo Registro'(desenho de uma folha em branco). Preencha somente os campos 'Nome', 'Pseudônimo', 'CPF' e grave (V verde). Não é obrigatório preencher o restante dos campos.

## Observações:

- O Produtor Fonográfico já consta cadastrado.

- Para visualizar os cadastros feitos, clique em 'Pesquisar'. Para fazer alguma alteração: dê dois cliques no nome do titular, altere e grave.

- Se a faixa foi gravada por uma banda, grupo ou dupla, crie um **Coletivo** clique no link http://vimeo.com/20199369 e confira, em vídeo, a explicação de como criar um Coletivo.

- Caso não consiga o CPF de algum titular, deixe o 'tipo de CPF' como responsável e preencha todo o campo 'CPF' com o número 0 (zero).

- Para cadastrar uma *Editora*: apenas inclua o nome da mesma em 'Nome' e 'Pseudônimo'. Se possuir o CNPJ, clique em pessoa 'Jurídica' e preencha.

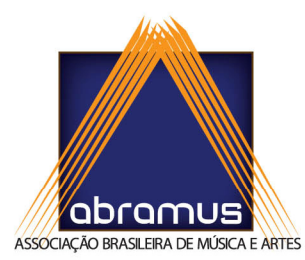

# 2º Passo: "CADASTRO DE OBRAS" http://www.vimeo.com/12798871

#### O que cadastrar ?

Somente o nome e o gênero musical de cada faixa, e seus respectivos Autores.

#### Como Cadastrar ?

Clique em 'Novo Registro'. Preencha somente os campos 'Título Original' (nome da música), 'Gênero' e grave.

Na tela 'Titulares da Obra' inclua o/s Autor/es: clique em 'Novo Registro', clique na lupa, em buscar, dê dois cliques no nome do Autor, inclua a categoria 'Compositor/Autor' e grave (repita se houver mais Autores na Obra).

#### Observações:

- Preencha 'Partic %' apenas se possuir o valor da porcentagem dos Autores. - No caso de uma canção **Domínio Público** faça da seguinte forma: vá em 'Cadastro de Titulares' e cadastre o nome (domínio público) como sendo um titular, em seguida, em 'Titulares da Obra' inclua-o como Compositor/Autor.

## 3º Passo: "CADASTRO DE FONOGRAMAS" http://www.vimeo.com/12797749

O que cadastrar ?

As informações sobre a gravação de cada faixa. Nesta fase, será finalmente gerado os códigos ISRC.

#### Como cadastrar ?

Clique em 'Novo Registro'. Na tela 'Dados do Fonograma' inicie selecionando a 'Obra'(clique na lupa, em buscar, dois cliques no nome). Em seguida, preencha os campos 'Gênero', 'Classificação', 'Tipo de mídia', as datas de 'Gravação' e 'Lançamento', o tempo de 'Duração'. (deixe o restante dos campos como estão) Em seguida vá em 'Titulares Conexos', já consta o Produtor Fonográfico. Apenas inclua o/s Intérprete/s e os Músicos Acompanhantes (se houver): clique em 'Novo Registro', clique na lupa, selecione o titular e inclua sua categoria.

- Após incluir todos os integrantes do Fonograma, clique em 'Cálculo Automático' e grave.

- Se há mais de um Intérprete no Fonograma crie um **Coletivo** e inclua-o no Fonograma: clique no link http://vimeo.com/20199369 e confira a explicação em vídeo.

Repita este processo de 'Como cadastrar', com cada faixa do CD.

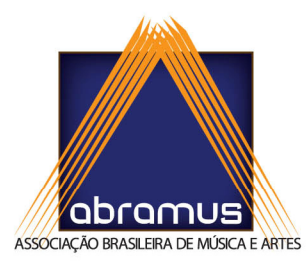

#### Observações:

- Assim que gerar os Fonogramas (ISRC's) já pode utilizar os códigos para a prensagem do CD antes mesmo de enviá-los para a ABRAMUS. (informe a fábrica que prensará o CD, quais são os códigos de cada faixa).

- Para visualizar os códigos que for gerando faça da seguinte forma: abra a tela 'Cadastro de Fonogramas' e clique em 'Pesquisar'.

- Para alterar ou incluir alguma informação em um Fonograma, clique antes em 'Alterar Registro'.

- É permitido incluir mais de um titular como Produtor Fonográfico, para dividir essa categoria.

# OBSERVAÇÕES GERAIS:

- Para cadastrar um **Pout-Pourrit** (medley) faça da seguinte forma: vá em 'Cadastros', em 'Pout-Pourrit', clique em 'Novo Registro', Nomeie o Pout-pourrit e grave. Em seguida, inclua cada Obra separadamente.

- Após concluir todo o processo de preenchimento dos ISRC's, faça a Exportação dos Fonogramas (consulte o manual em anexo ao e-mail de instalação, ou clique no link http://www.vimeo.com/12808248 para conferir a explicação em vídeo), e envie o arquivo que será salvo para o Depto. de Cadastro (cadastro.isrc@abramus.org.br) incluí-los no sistema do Ecad.

Para salvar em PDF ou imprimir os Relatórios de ISRC, clique no link http://www.vimeo.com/12808278 e confira a explicação em vídeo.

- Após gerar, exportar e enviar os fonogramas para a ABRAMUS, sempre salve uma cópia da Base de Dados (arquivo de nome *isrc db*). Se caso perder o seu Programa do ISRC, você terá a salvo as informações já cadastradas.

# abramus